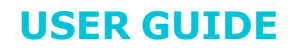

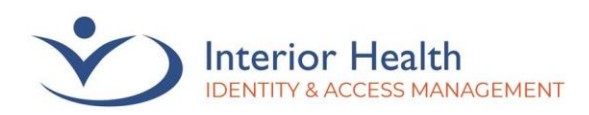

# **Multi-Factor Authentication (MFA)**

# **Registration without a Mobile Device**

Welcome to the MFA registration guide for users who do not have exclusive access to a mobile device or are not able to install **Microsoft Authenticator**. If you are able to install **Microsoft Authenticator** on a mobile device, [please follow the MA First-Time Registration](https://www.interiorhealth.ca/sites/default/files/PDFS/microsoft-authenticator-setup-guide.pdf)  [Guide.](https://www.interiorhealth.ca/sites/default/files/PDFS/microsoft-authenticator-setup-guide.pdf)

The **Interior Health Privacy Policy** applies to accessing information remotely.

*Note: If you have already registered and use Microsoft Authenticator, you do not need to follow this guide.*

There two ways to set up MFA, either while connected to the IH Network (at an IH site, VPN or via IH Anywhere) or outside of the IH Network. Both methods require IH credentials. If you do not have IH credentials, please start by contacting the service desk at 1-855-242-1300.

## **Contents**

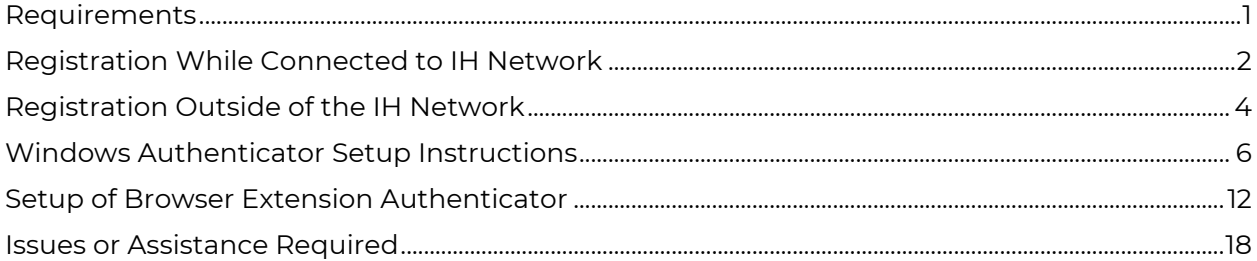

## <span id="page-0-0"></span>Requirements

- Interior Health Credentials
- Desktop Computer (Windows, Mac)

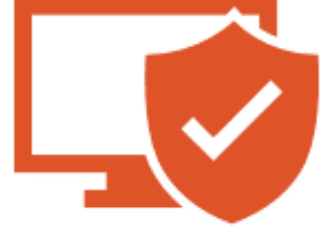

### **USER GUIDE**

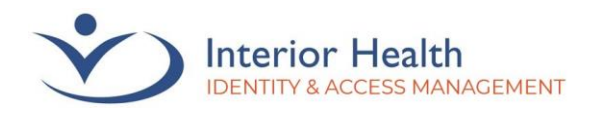

# <span id="page-1-0"></span>Registration While Connected to IH Network

This method requires that you are connected to the IH Network via one of the following:

- At an IH Site
- Connected through Checkpoint Mobile (VPN)
- Connected through IH Anywhere

If you are not able to connect to the IH Network, please follow the Registration Outside IH Network instructions.

- 1. **Connect** to the IH network at an IH facility, or remotely through IH Anywhere or VPN
- 2. Open the **Microsoft Edge web browser**  and browse to<https://aka.ms/mfasetup>
- 3. **Pick an account** or **Sign in** and then enter [yourusername@interiorhealth.ca](mailto:yourusername@interiorhealth.ca)

*Example: [lasf@interiorhealth.ca](mailto:lasf@interiorhealth.ca)*

4. Click **Next** to proceed

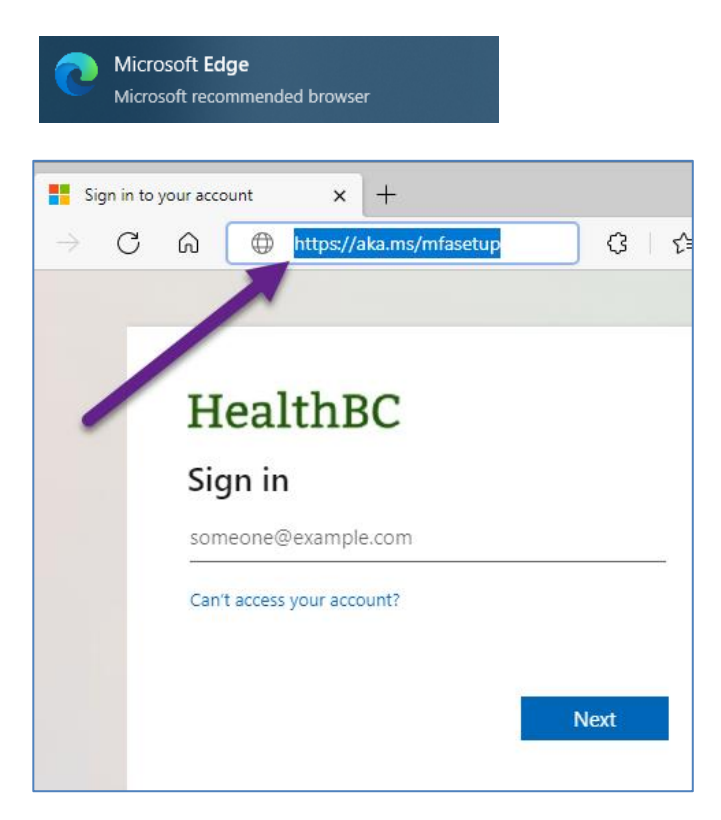

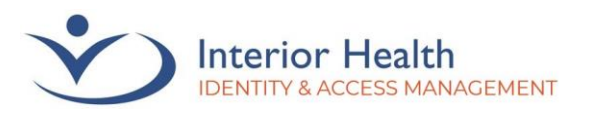

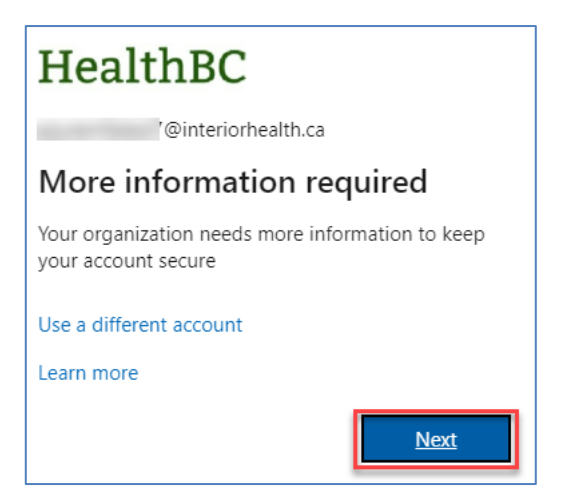

6. Continue to [Windows Authenticator Setup](#page-5-0)  <u>[Instructions](#page-5-0)</u> [Click Here](#page-5-0)

We recognize and acknowledge that we are collectively gathered on the traditional, ancestral, and unceded territories of the seven Interior<br>Region First Nations, where we live, learn, collaborate, and work together. This r

Page **3** of **18**

**USER GUIDE**

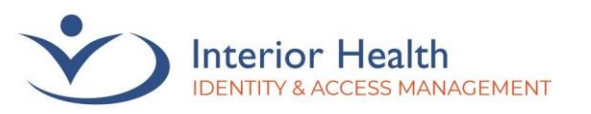

## <span id="page-3-0"></span>Registration Outside of the IH Network

This method requires you to have IH credentials. Part of this method involves contacting the Service Desk. They are required to verify your identity.

1. Call 1-855-242-1300 and request a Temporary Access Pass (TAP) for setting up MFA.

*Important: Do not disconnect from the Service Desk until step 5 is complete.*

- 2. Open the **Microsoft Edge web browser** and browse to<https://aka.ms/mfasetup>
- 3. **Pick an account** or **Sign in** then enter [yourusername@interiorhealth.ca](mailto:yourusername@interiorhealth.ca)

*Example: [lasf@interiorhealth.ca](mailto:lasf@interiorhealth.ca)*

4. Click **Next** to proceed

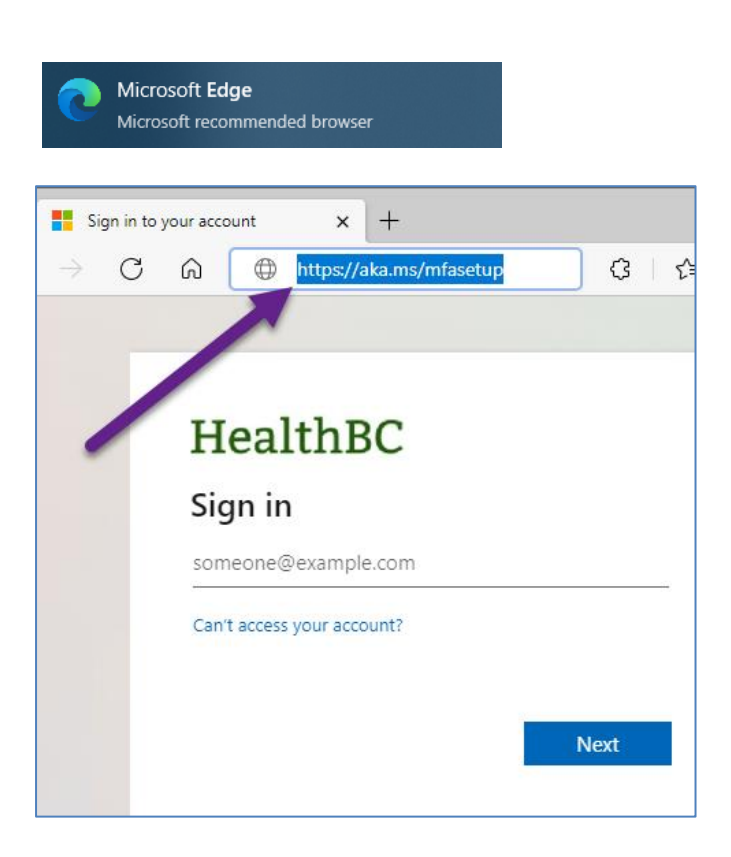

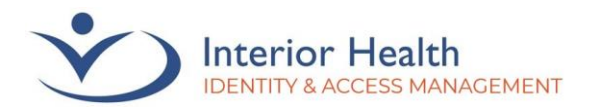

5. Enter the **TAP** code exactly as read by the agent. You can check the box titled **Show Temporary Access Pass** to make it easier to see the code being entered. Once entered, click **Sign in**.

*Note: The TAP code will be casesensitive and may contain special characters.*

6. Click **Add sign-in method**.

## HealthBC

@interiorhealth.ca

#### **Enter Temporary Access Pass**

**Temporary Access Pass Show Temporary Access Pass** Use your password instead Sign in m **HealthBC**  $\parallel$  My Sign-Ins  $\sim$ (i) To maintain access to your account, add a sign in method. **A** Overview Security info  $\frac{1}{2}$  Security info These are the methods you use to sign into your account or reset your password. **<br />
Organizations**  $+$  Add sign-in method  $\Box$  Devices Expires 1/17/2023, 11:11:49 AM Temporary access pass **A** Privacy Lost device? Sign out everywhere

7. Select **Authenticator app**. Click **Add**.

#### Add a method

 $\times$ 

**USER GUIDE**

Since you signed in with a Temporary Access Pass, you can only register methods that are used for sign-in. Which method would you like to add?

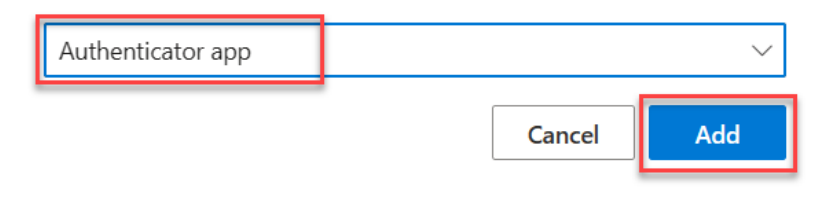

8. Continue to [Windows](#page-5-0)  Continue to **Windows**<br>[Authenticator Setup Instructions](#page-5-0) [Click Here](#page-5-0)

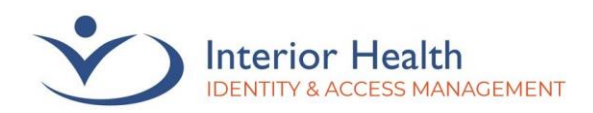

# <span id="page-5-0"></span>Windows Authenticator Setup Instructions

These steps require the downloading and setup of the Windows Authenticator (WinAuth) desktop application. If you are unable to download and setup WinAuth, please [click here to](#page-11-0)  [follow the Browser Extension Authenticator setup instructions.](#page-11-0)

- 1. Click **I want to use a different authenticator app** then click **Next**
- Microsoft Authenticator Start by getting the app On your phone, install the Microsoft Authenticator app. Download now After you install the Microsoft Authenticator app on your device, choose "Next". I want to use a different authenticator app **Next**
- 2. Click **Next** when you see Set up your account

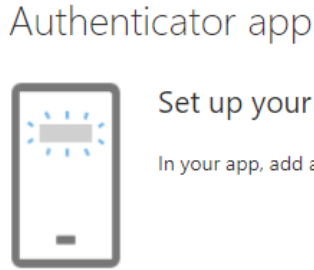

Set up your account

In your app, add a new account.

*3.* Click **Can't scan image?** when prompted to **Scan the QR code**. This will reveal an Account Name and a Secret key.

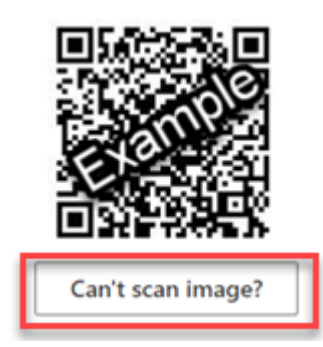

We recognize and acknowledge that we are collectively gathered on the traditional, ancestral, and unceded territories of the seven Interior Region First Nations, where we live, learn, collaborate, and work together. This region is also home to 15 Chartered Métis Communities. It is with humility that we continue to strengthen our relationships with First Nation, Métis, and Inuit peoples across the Interior.

**Back** 

**Next** 

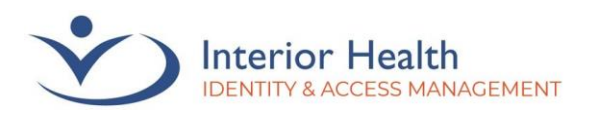

- 4. Once you see an Enter the following into your app: **Account name** and **Secret key** displayed, D Account name: HealthBC:/ proceed to the next step  $\mathbb{D}$ Secret key: while keeping this window open. **Back Next**
- 5. **Download** the Windows Authenticator (WinAuth) by clicking the link found to the right.
- 6. Extract the WinAuth program by opening the ZIP folder you downloaded in the last step and clicking **Extract all**.

[Click Here to Download Windows Authenticator](https://github.com/winauth/winauth/releases/download/3.5.1/WinAuth-3.5.1.zip)

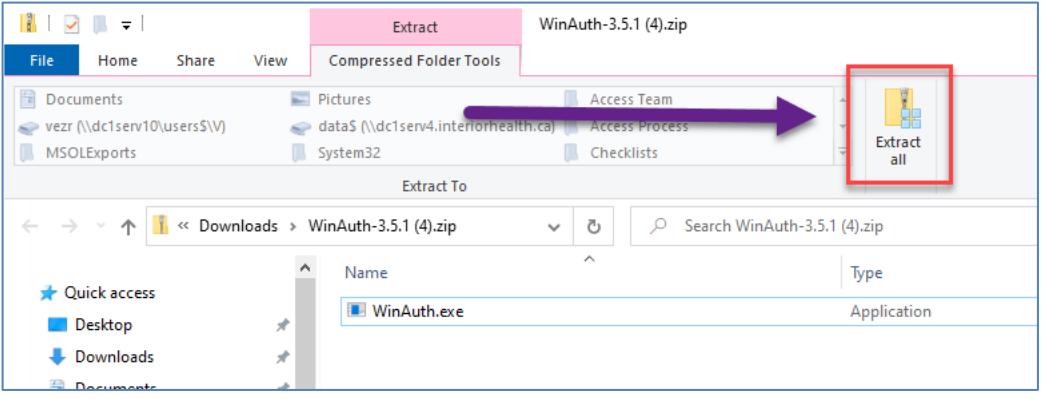

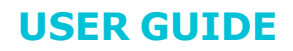

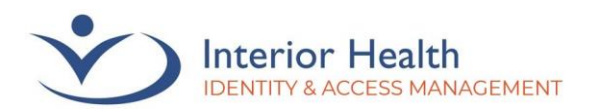

7. Click **Browse** to determine where the file will be extracted to. We recommend you extract WinAuth to your desktop. Once satisfied with a location, click **Extract**.

*Important note: WinAuth needs to be located somewhere accessible while not connected to IH Anywhere, as it is required to create a remote connection.*

8. Double-click on WinAuth to open the program.

9. In WinAuth, Click **Add** then select **Microsoft**.

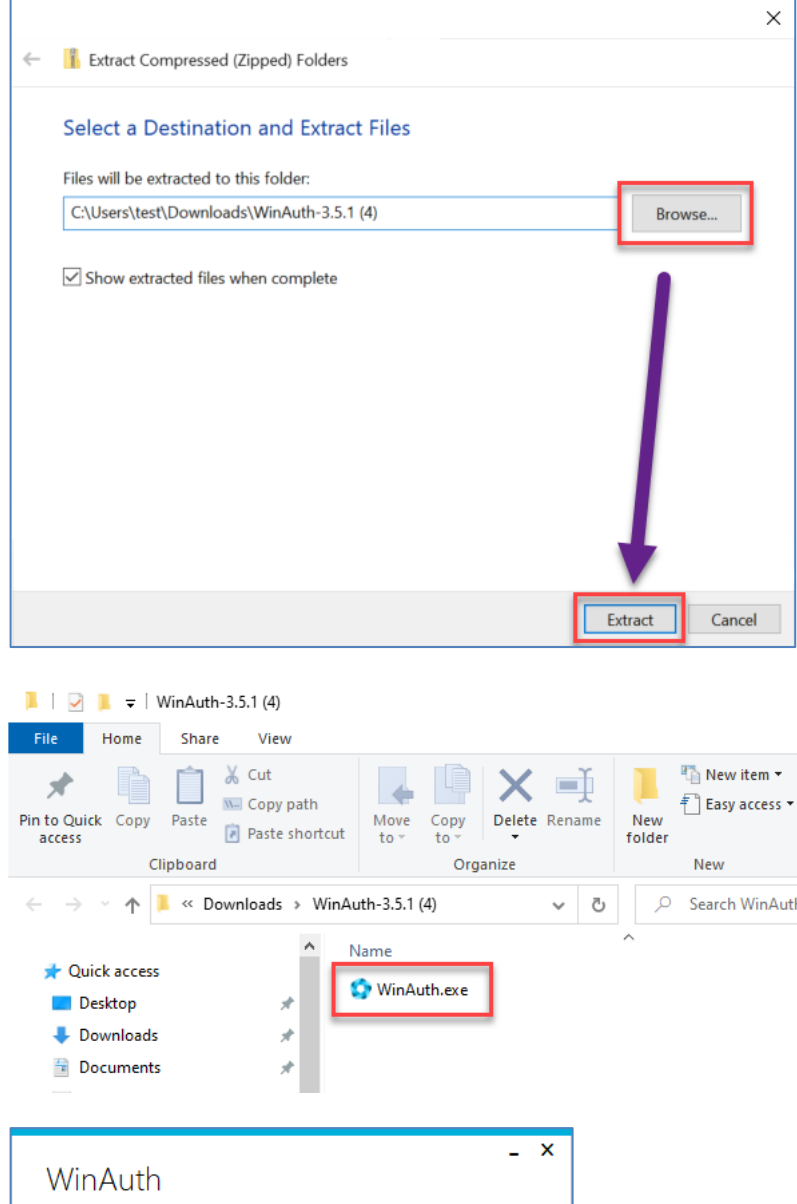

Click the "Add" button to create or import your authenticator

 $\bullet$ Add Authenticator Ф Google ш Microsoft Battle.Net

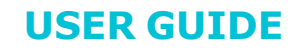

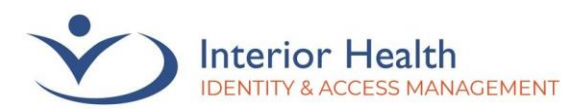

- 10. Change the **Name** field to something that will help identify your account or leave as *Microsoft*.
- 11. Enter the **Secret Key** from earlier step, then click **Verify Authenticator**. This should present you with a 6-digit code.

key is listed, click **Next**.

 $\mathbf{x}$ Microsoft Authenticator Name: Microsoft  $\blacksquare \circ \blacksquare \circ \textcolor{red}{\blacktriangleleft}$ Icon: 1. Login into your Microsoft account at account.live.com. 2. Click the Security Info option. 3. Click "Set up two-step verification". If you don't see it, you must first verify an alternative email address. 4. Click Next. 5. Select the Authenticator App. You could also download Microsoft's Authenticator app onto your smartphone so you can set it up on both. 6. Click "I can't see the bar code" underneath the QR code image. 7. Enter the Secret Key in the field below: 8. **Verify Authenticator** 9. Enter the following code to verify it is working. Allow copy? 10. IMPORTANT: Write down you Secret Code and store it somewhere safe and secure. You will need it if you ever need to restore your authenticator. **OK** Cancel 12. On the page where your Secret Enter the following into your app: Account name: HealthBC:/ ⋒  $\mathbb{D}$ Secret key: **Back** 

We recognize and acknowledge that we are collectively gathered on the traditional, ancestral, and unceded territories of the seven Interior Region First Nations, where we live, learn, collaborate, and work together. This region is also home to 15 Chartered Métis Communities. It is with humility that we continue to strengthen our relationships with First Nation, Métis, and Inuit peoples across the Interior.

**Next** 

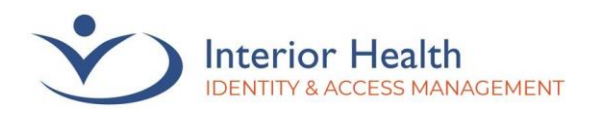

## **USER GUIDE**

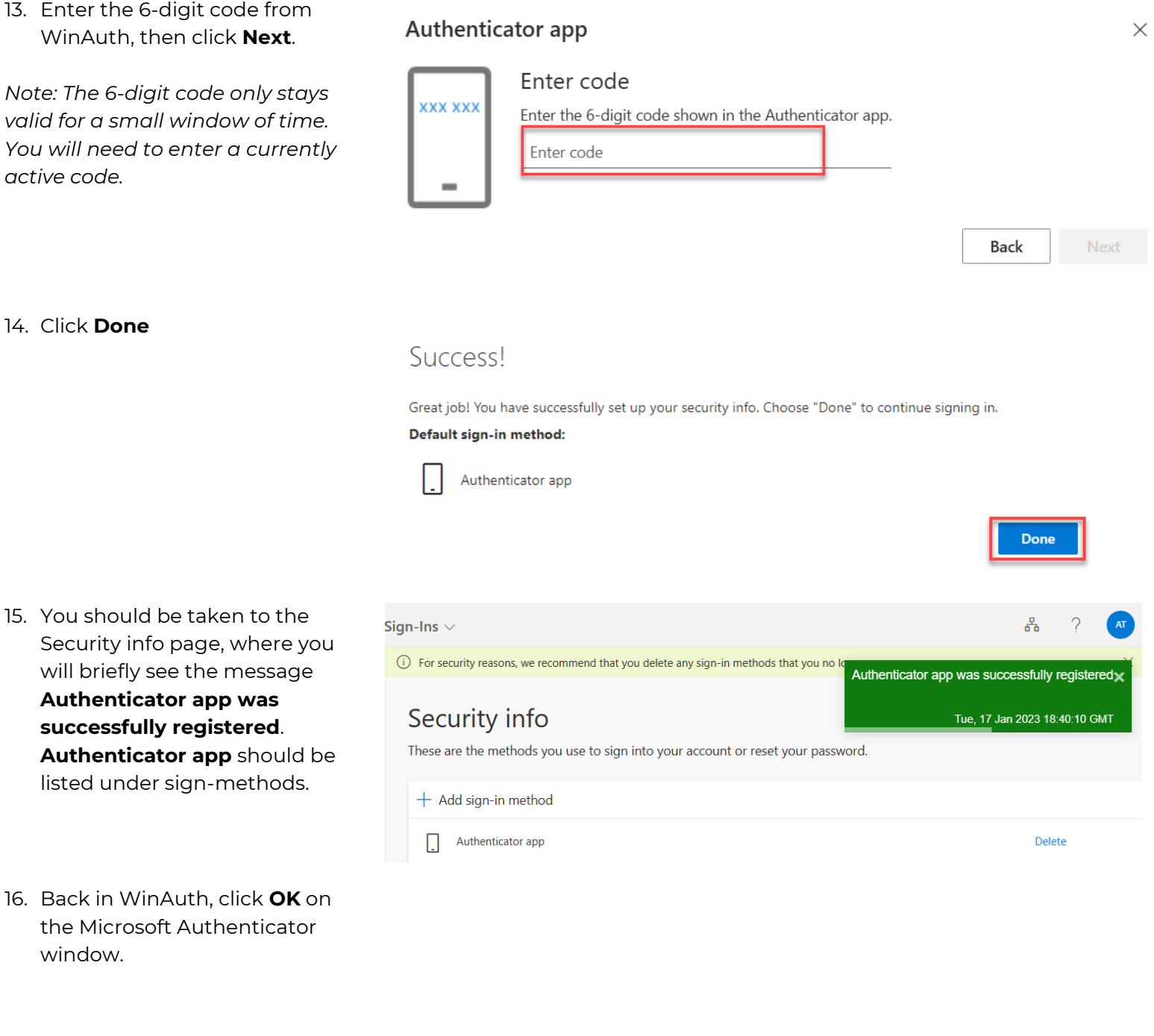

We recognize and acknowledge that we are collectively gathered on the traditional, ancestral, and unceded territories of the seven Interior<br>Region First Nations, where we live, learn, collaborate, and work together. This r

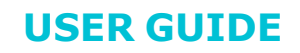

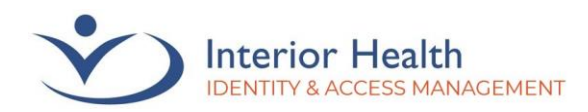

#### 17. Uncheck the **Protect with my own password option**, then click **OK**.

*Note: You may set a password at this stage or after completion of setup, however this password is not connected to your IH account and will not be updated in future password resets. If you forget this password, you will need to reach out to the service desk to have your authenticator reset.*

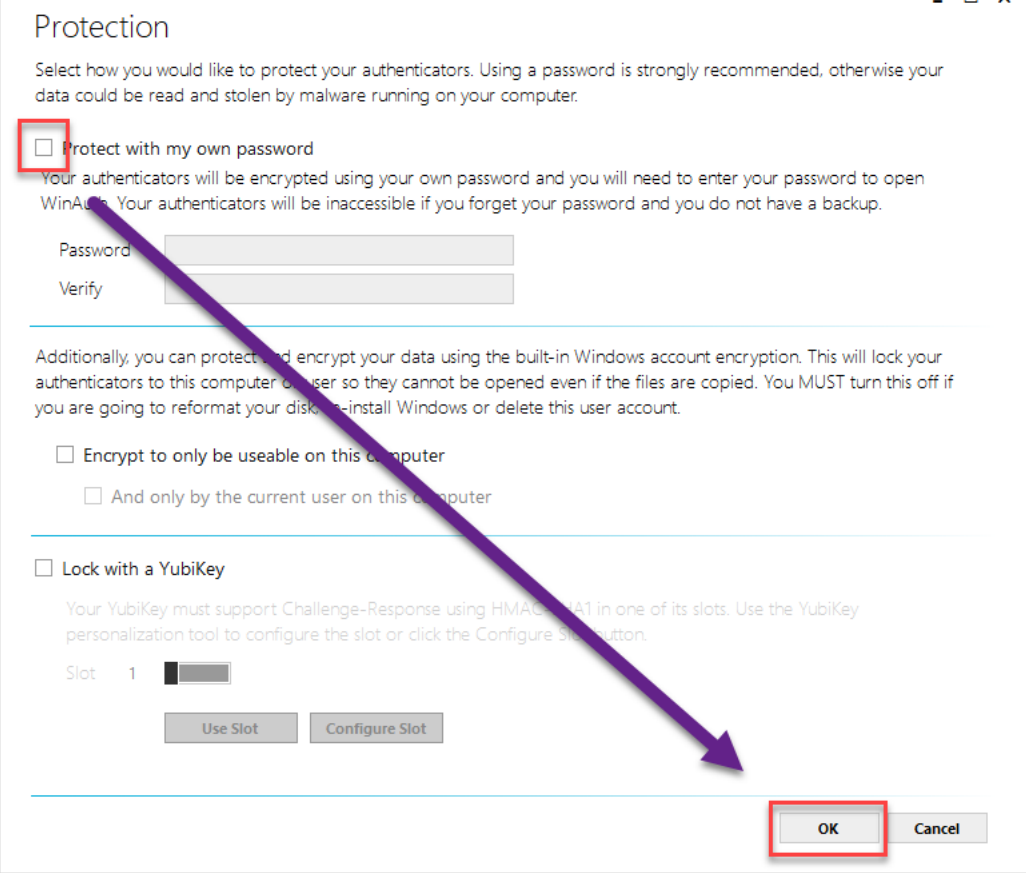

18. You should now see a 6-digit code when opening WinAuth. If

this code expires, click the Refresh Arrow  $\bigcirc$  to generate another code.

*Hot tip: If you right-click on the 6-digit code and select Copy on New Code, the code will automatically copy to your clipboard each time you refresh! Right-click where you need the code, then select Paste!*

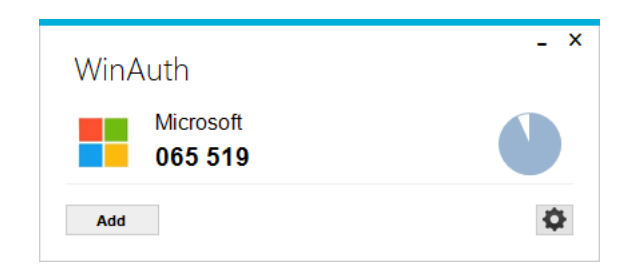

You should now be able to authenticate using the six-digit code found in WinAuth. If you are not able to authenticate or require assistance with this process, please contact the Service Desk at [servicedesk@interiorhealth.ca](mailto:servicedesk@interiorhealth.ca) or 1-855-242-1300.

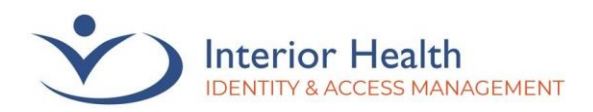

## <span id="page-11-0"></span>Setup of Browser Extension Authenticator

This method allows you authenticate from directly within the **Microsoft Edge** or **Google Chrome** internet browsers on a desktop computer. *Note: The below steps were captured using Microsoft Edge*

- 1. In your internet browser, navigate to <https://authenticator.cc/>
- 2. Click **Add to Edge**

*Note: If you are using Google Chrome or Mozilla Firefox, click the dropdown arrow beside Add to Edge and select the appropriate browser.*

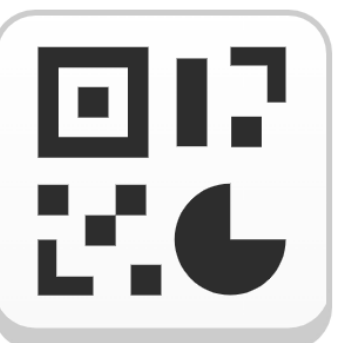

## Authenticator Two-factor authentication in your browser

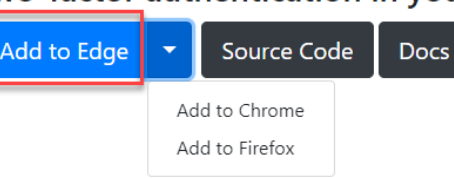

3. Click **Get**.

Home / Productivity / Authenticator: 2FA Client

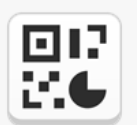

**Authenticator: 2FA Client** mymindstorm ★★★★☆ (47) | 600,000+ Users | Productivity

4. Click **Add extension**.

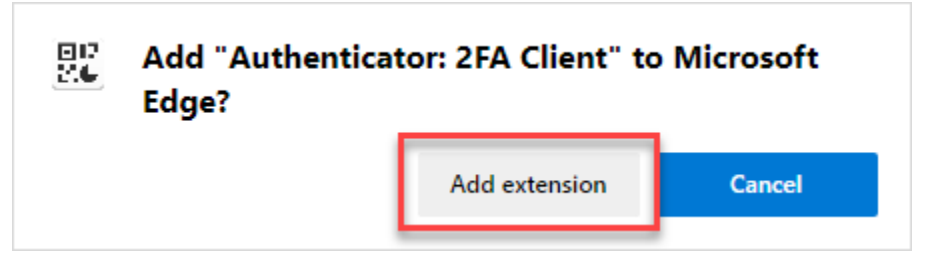

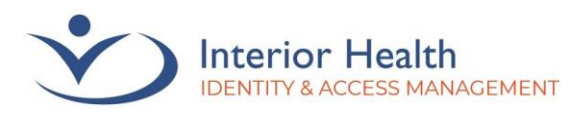

## **USER GUIDE**

5. Click **I want to use a different authenticator app** when prompted to **Start by getting the app**

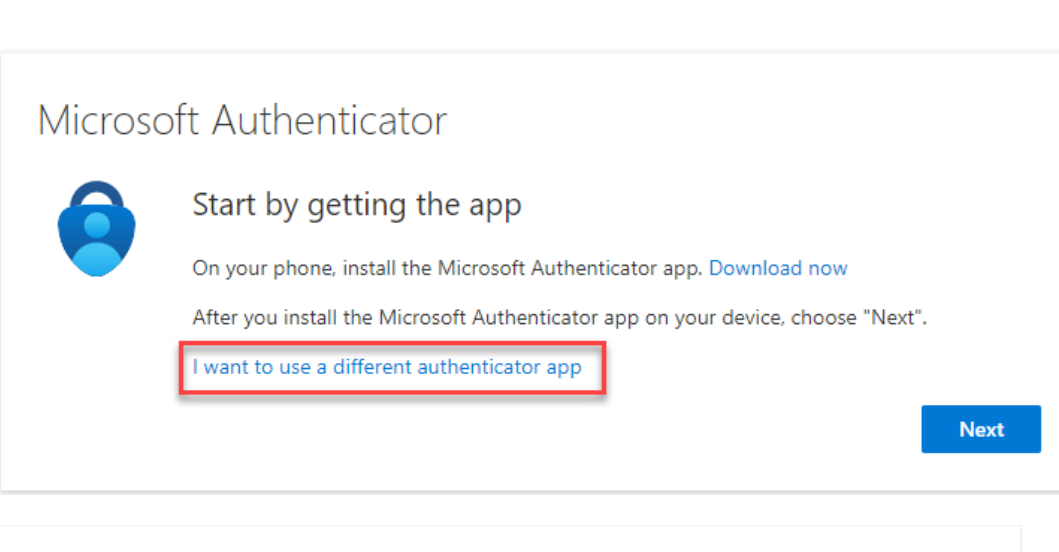

6. Click Next when you see Set up your account

Authenticator app

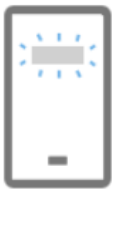

### Set up your account

In your app, add a new account.

*7.* Click **Can't scan image?** when prompted to **Scan the QR code**. This will reveal an Account Name and a Secret key.

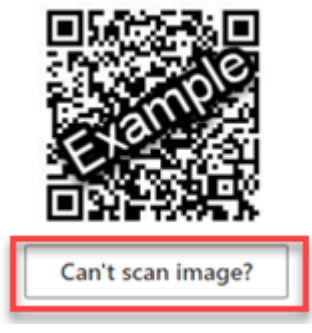

We recognize and acknowledge that we are collectively gathered on the traditional, ancestral, and unceded territories of the seven Interior Region First Nations, where we live, learn, collaborate, and work together. This region is also home to 15 Chartered Métis Communities. It is with humility that we continue to strengthen our relationships with First Nation, Métis, and Inuit peoples across the Interior.

**Next** 

**Back** 

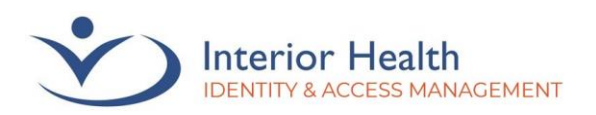

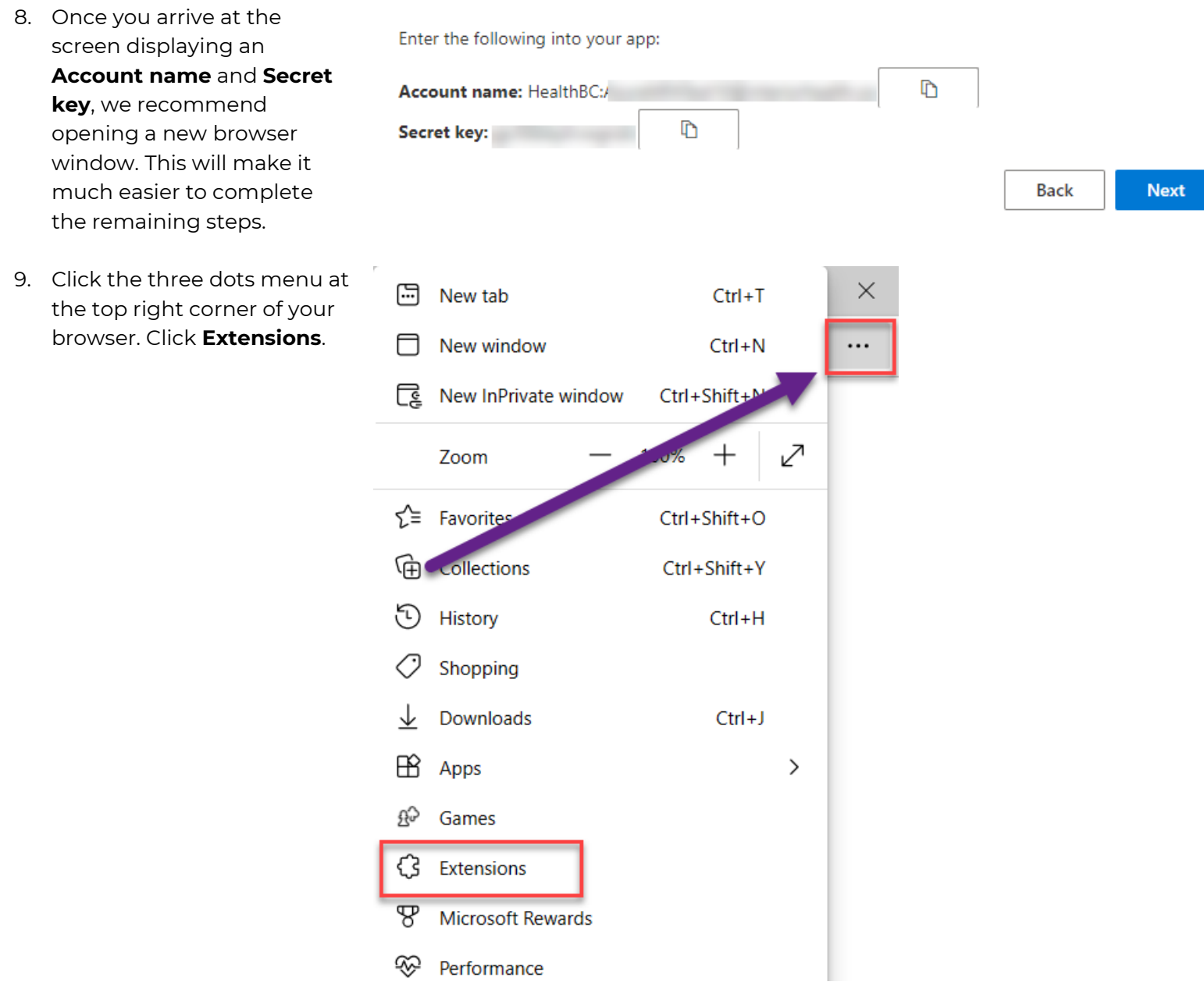

We recognize and acknowledge that we are collectively gathered on the traditional, ancestral, and unceded territories of the seven Interior<br>Region First Nations, where we live, learn, collaborate, and work together. This r

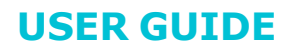

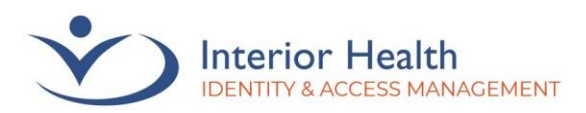

10. Click the **Extension** button (looks like a puzzle piece). Click on **Authenticator: 2FA Client**.

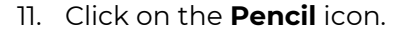

*Note: Clicking away from this window may cause it to close, and you may need to reopen the extension.*

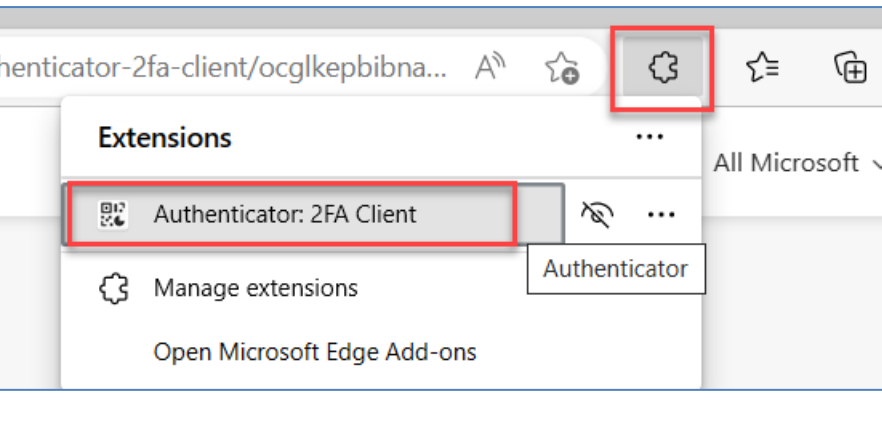

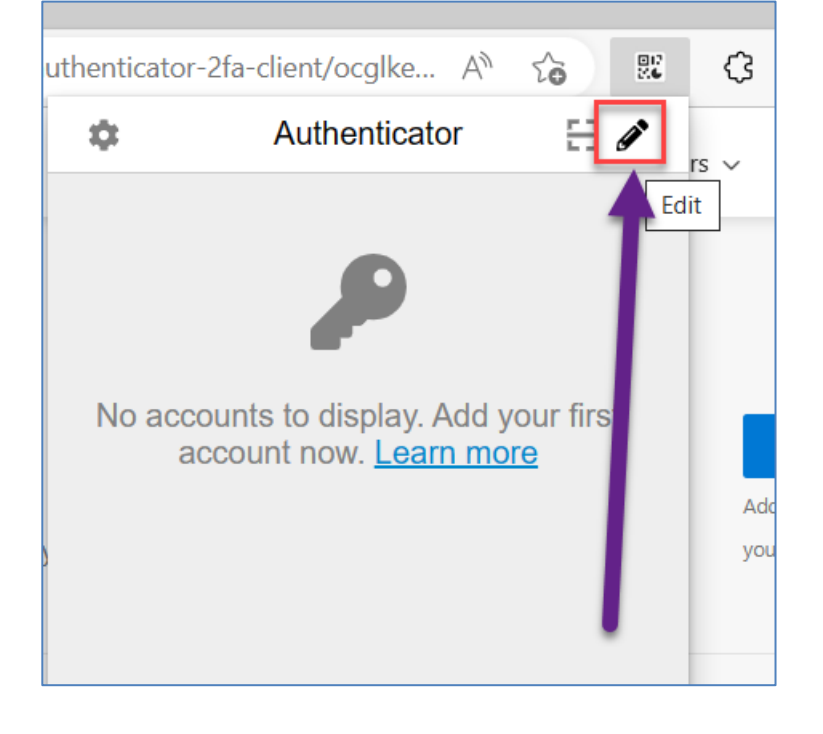

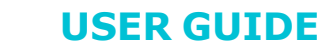

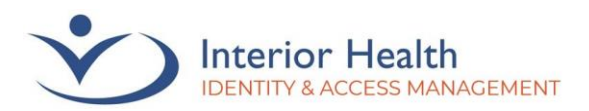

12. Click on the **Plus** icon.

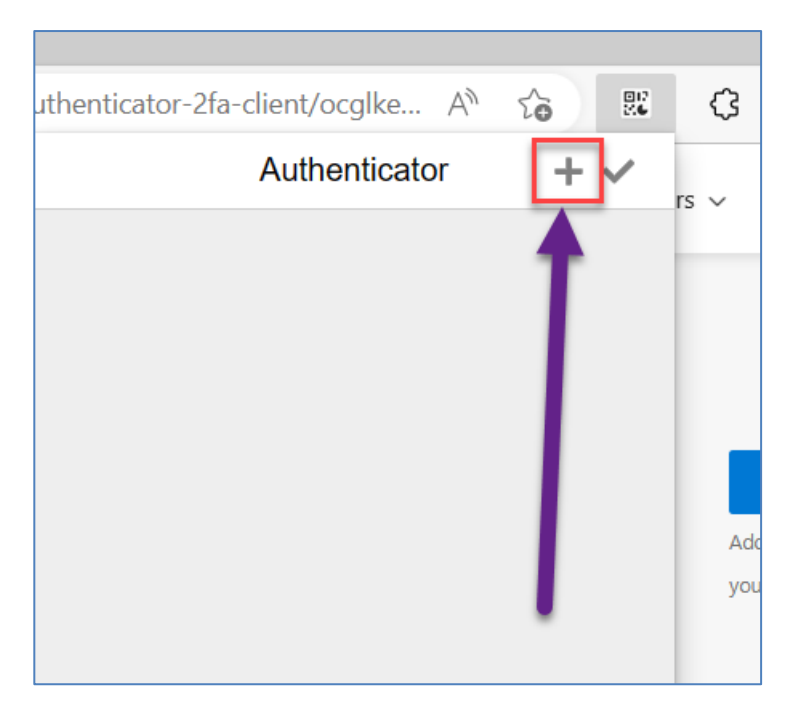

13. Click **Manual Entry**.

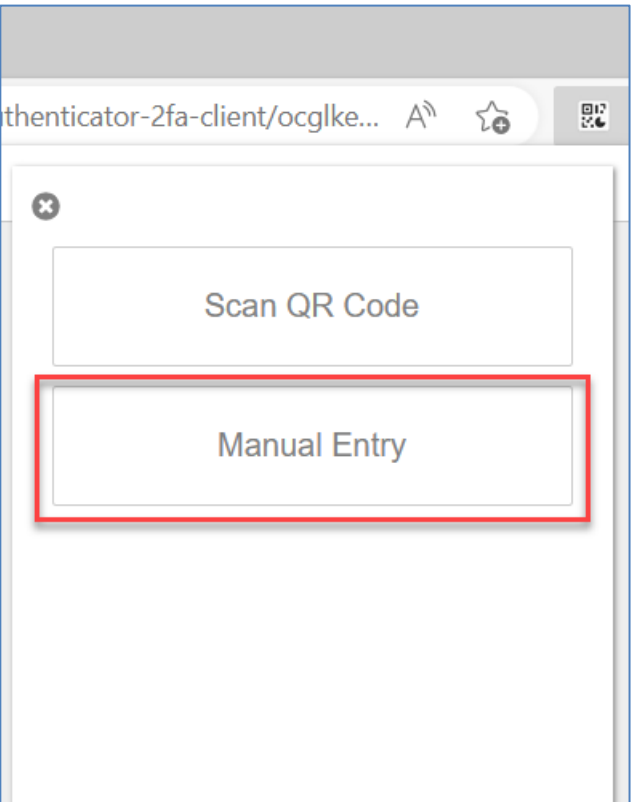

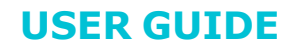

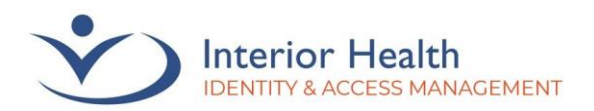

14. Using the information gathered in step 8, enter the **Account Name** into the **Issuer** field, and the **Secret key** into the **Secret** field. Click **Ok**.

15. You should now be provided with a six-digit number. This number will refresh at regular intervals.

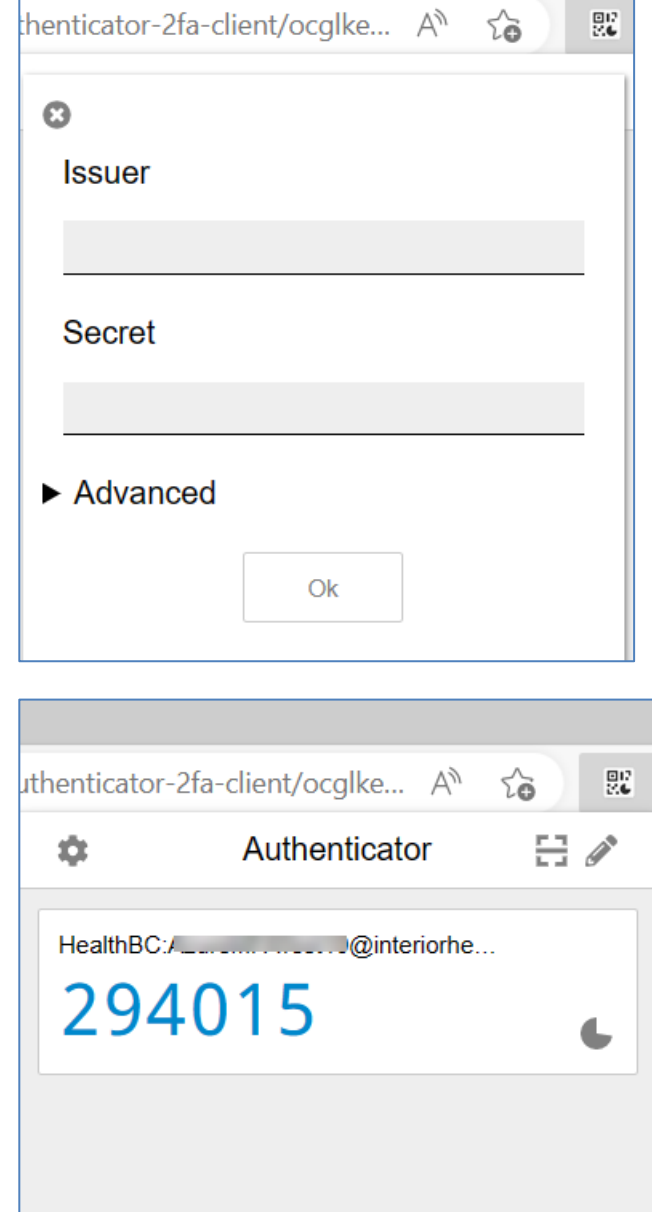

You should now be able to authenticate using the six-digit code found in the Authenticator Browser Extension. If you are not able to authenticate or require assistance with this process, please contact the Service Desk at [servicedesk@interiorhealth.ca](mailto:servicedesk@interiorhealth.ca) or 1-855-242-1300.

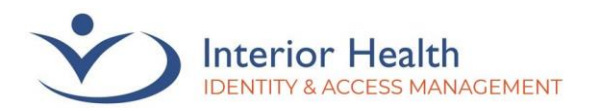

# <span id="page-17-0"></span>Issues or Assistance Required

If there are issues with the above processes or assistance is required, please contact the Service Desk at 1-855-242-1300.

*Please note that once the MFA process has begun, there is a ten-minute window to complete the process. Please restart the MFA registration process if more than ten minutes has elapsed during registration.*

We recognize and acknowledge that we are collectively gathered on the traditional, ancestral, and unceded territories of the seven Interior Region First Nations, where we live, learn, collaborate, and work together. This region is also home to 15 Chartered Métis Communities. It is with humility that we continue to strengthen our relationships with First Nation, Métis, and Inuit peoples across the Interior.

IDENTITY & ACCESS MANAGEMENT - DIGITAL TECHNOLOGY SERVICES Revised July 2023

Page **18** of **18**